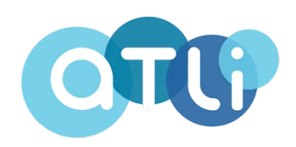

# **USER INSTRUCTION MANUAL** ATLI Cam App Dashboard Control

# Model No. T-100, T-100 Lite

This instruction manual covers the in-app dashboard control for firmware version 4.1.0 or higher.

Please refer to INSTALLATION AND SETUP PROCEDURE for more information on how to install and connect the camera.

# **Content Index**

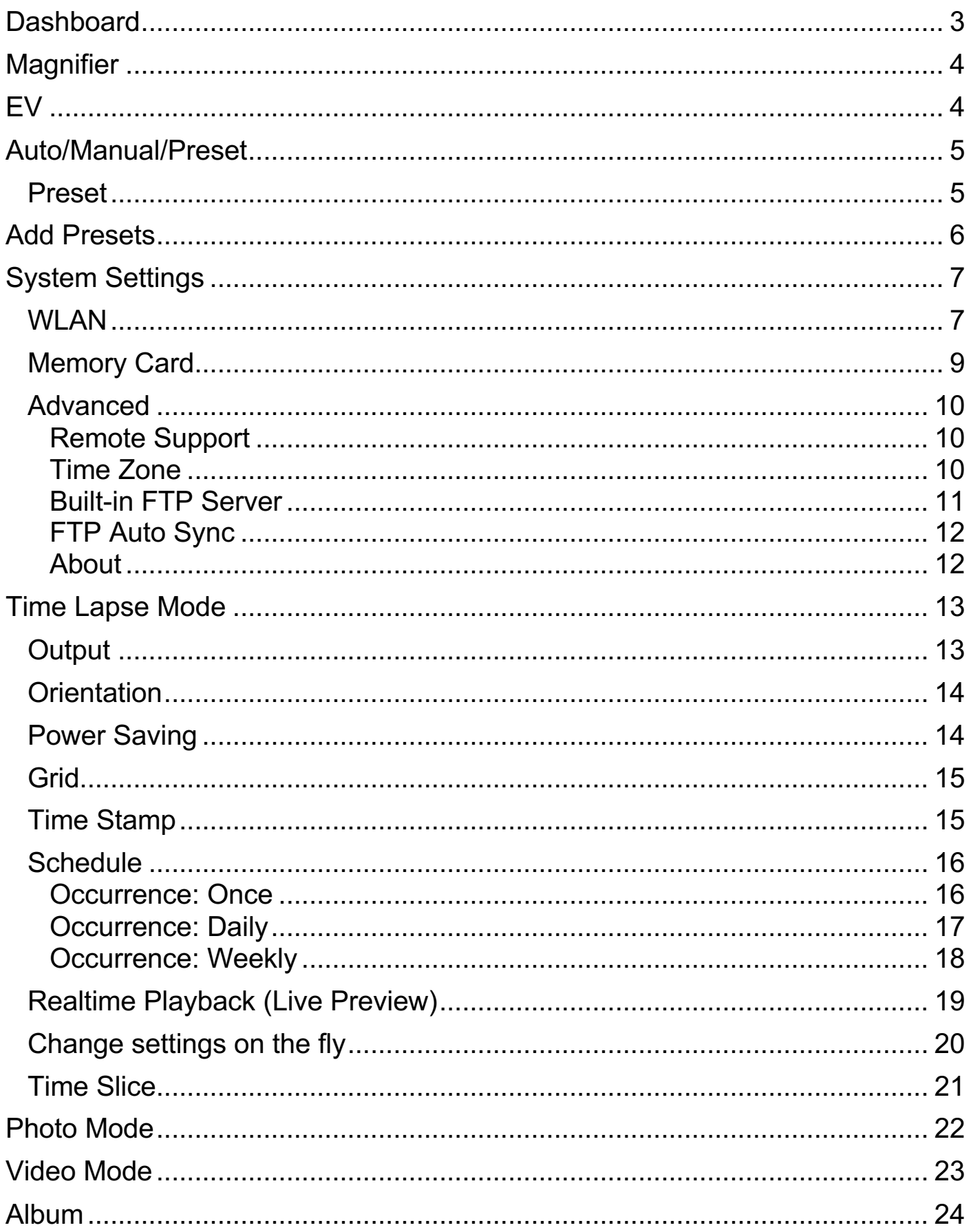

# **Dashboard**

Once the camera is connected to the app, access the dashboard to manage and operate the camera.

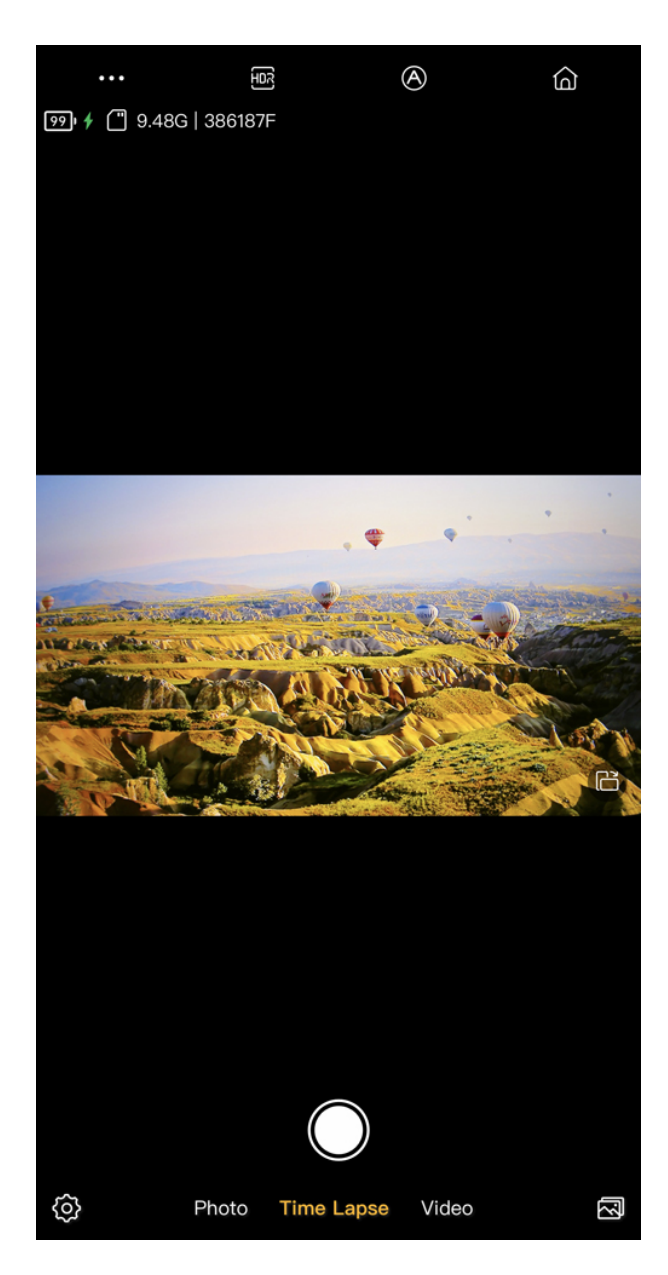

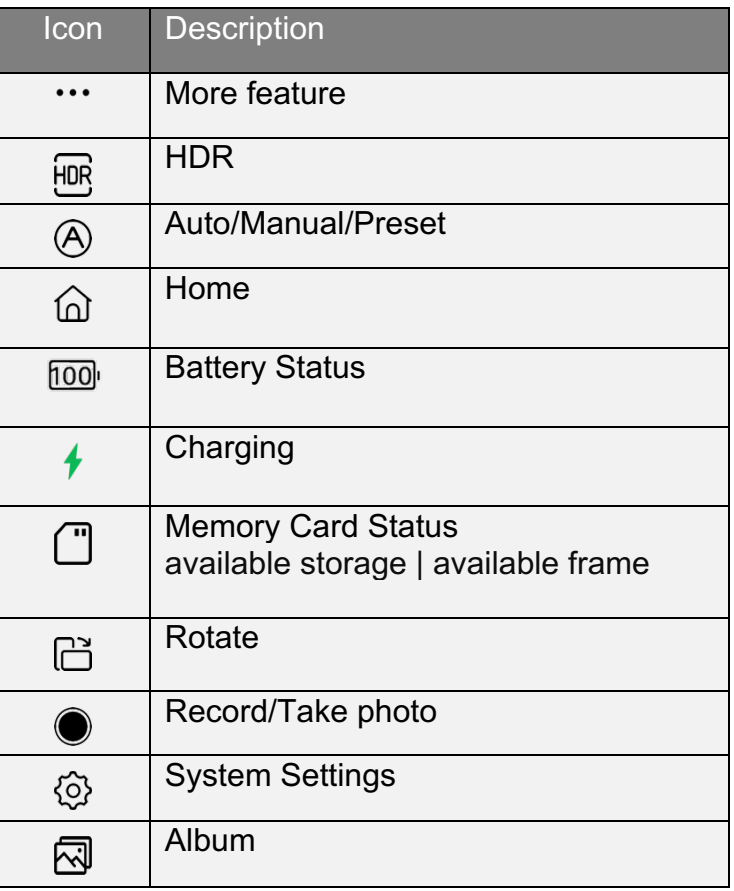

# **Magnifier**

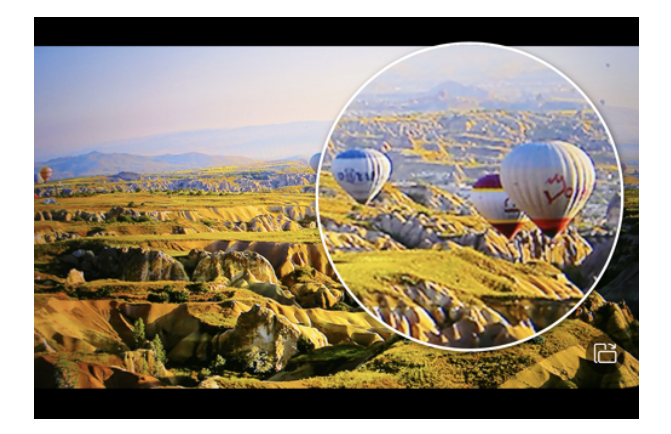

Long-press on the screen to activate magnifier.

Drag the magnifier and move around.

## **EV**

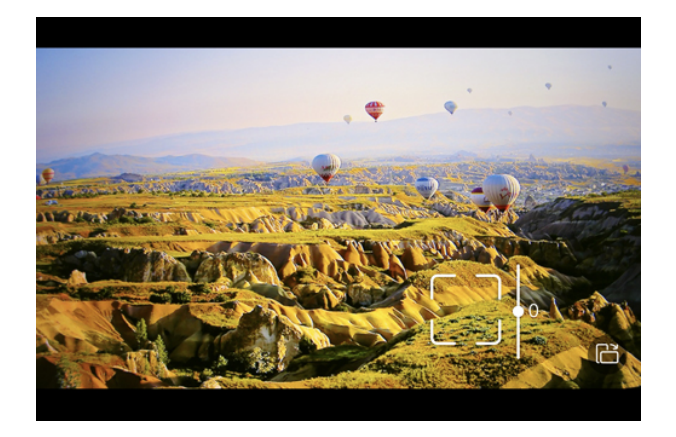

EV is disabled when both ISO and Shutter Speed are set to manual.

Tap on the lock button to lock the focus in place.

 $EV$   $-4 \sim 4$ 

# **Auto/Manual/Preset**

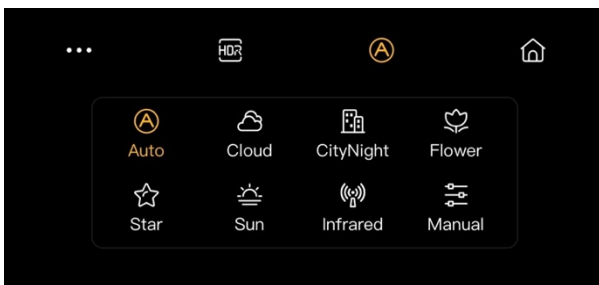

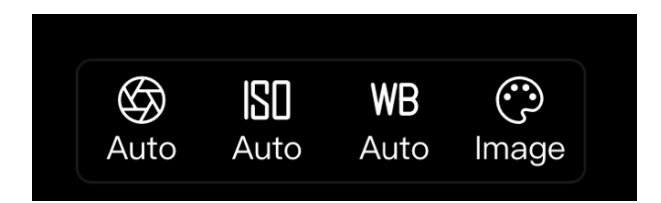

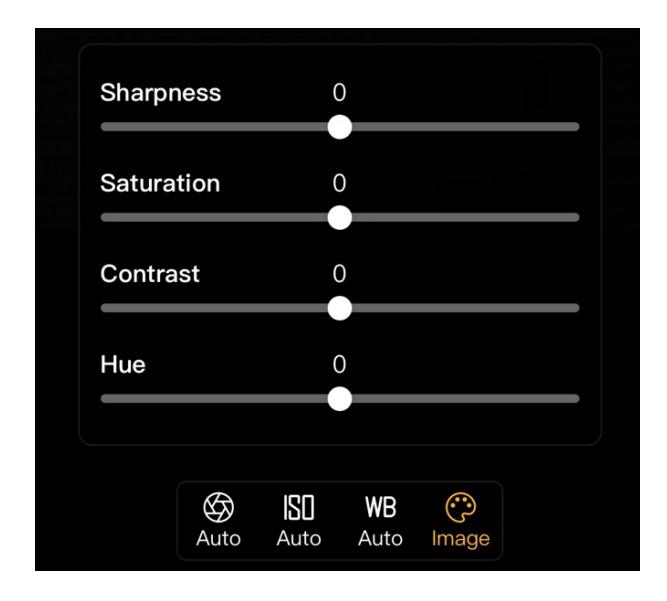

- **Auto [** $\bigcirc$ ]: The camera will choose the optimized settings.
- **Manual**  $\frac{3\pi}{6}$  ]: Customize the following settings.

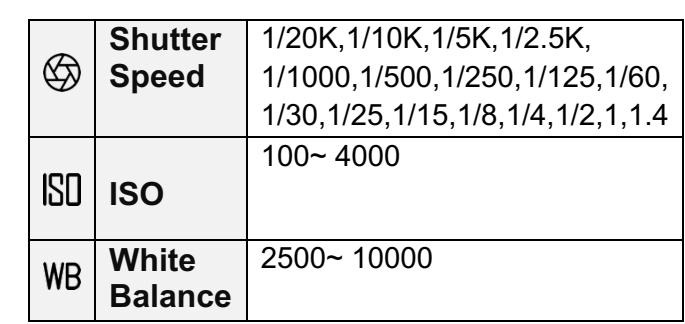

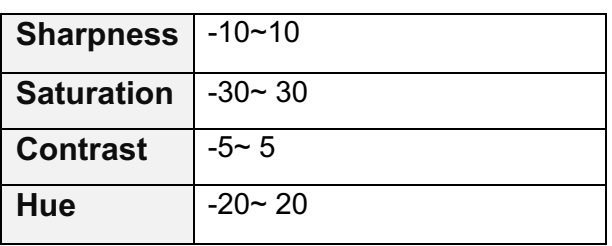

# **Preset**

The presets come with a default interval that is recommended.

## *\*T-100 Lite does not support Infrared mode.*

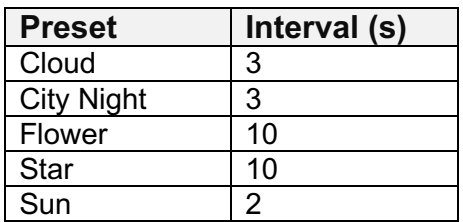

*\*Manual settings are unavailable in the preset scenes.*

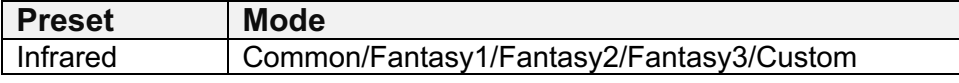

# **Add Presets**

Add custom presets with personalized settings.

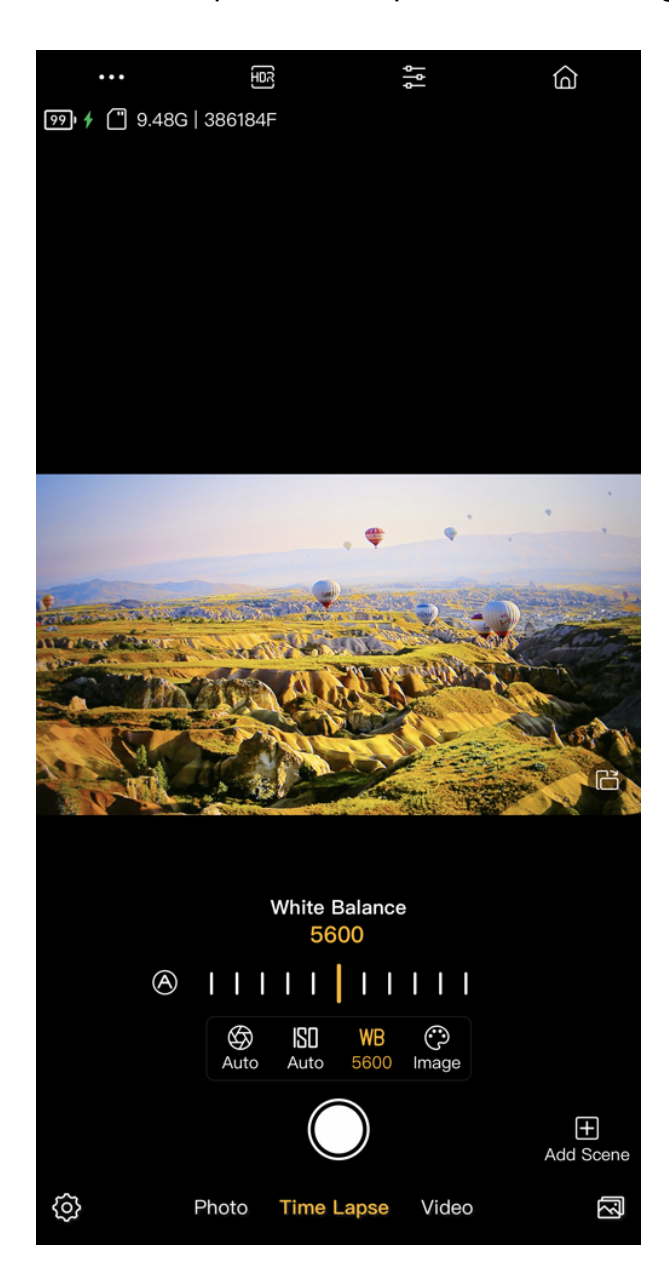

- To create a custom scene with personalized settings, click on Add Scene  $[$ **H** to proceed.
- Enter a name and choose an icon for the new scene.

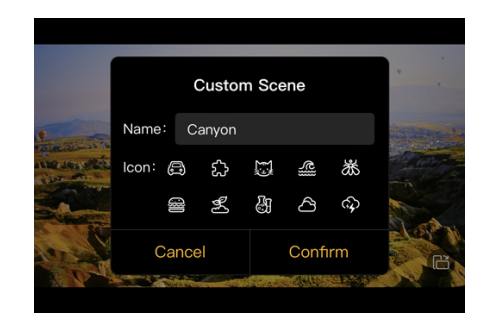

• Custom scene can be located under preset menu.

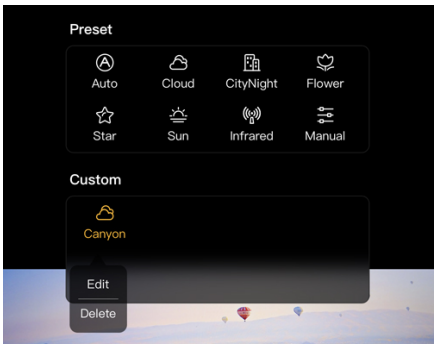

• Tap on the icon to edit or delete the custom scene.

# **System Settings**

Manage the following settings of the camera.

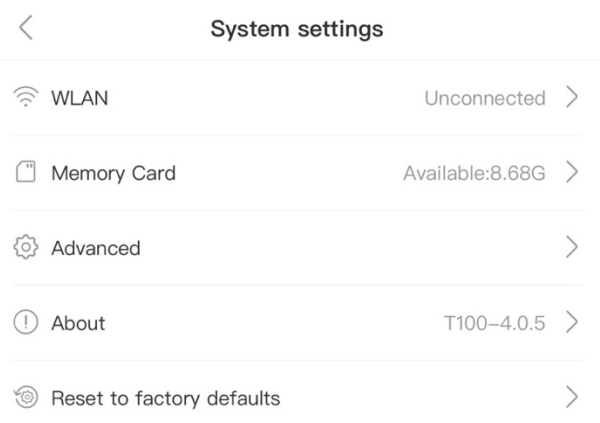

## **WLAN**

To enable internet access for the camera, connect it to a local Wi-Fi network via WLAN.

## **Setup**

System Settings > WLAN > Select a Wi-Fi SSID > Enter Wi-Fi Password > Wi-Fi name turns blue

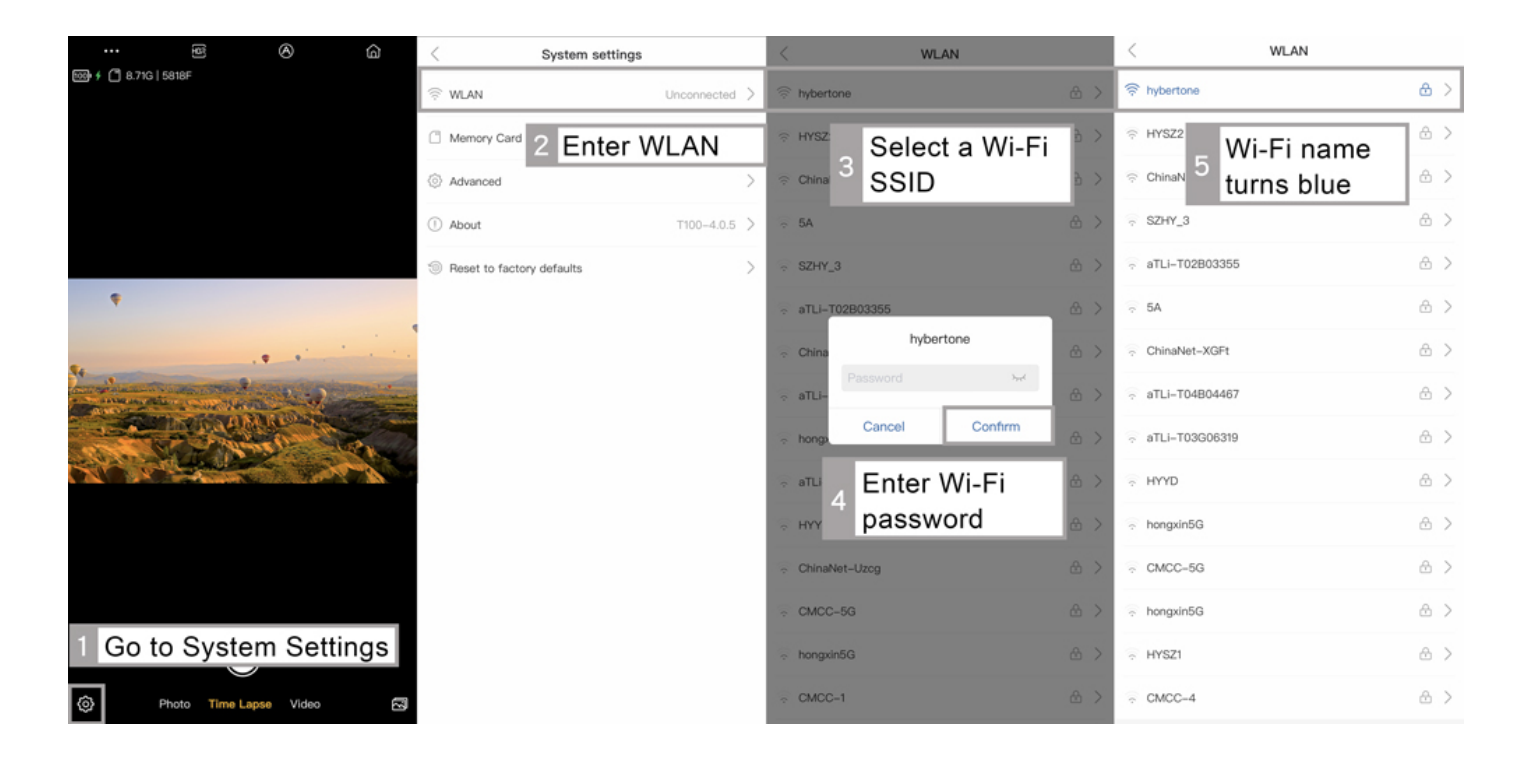

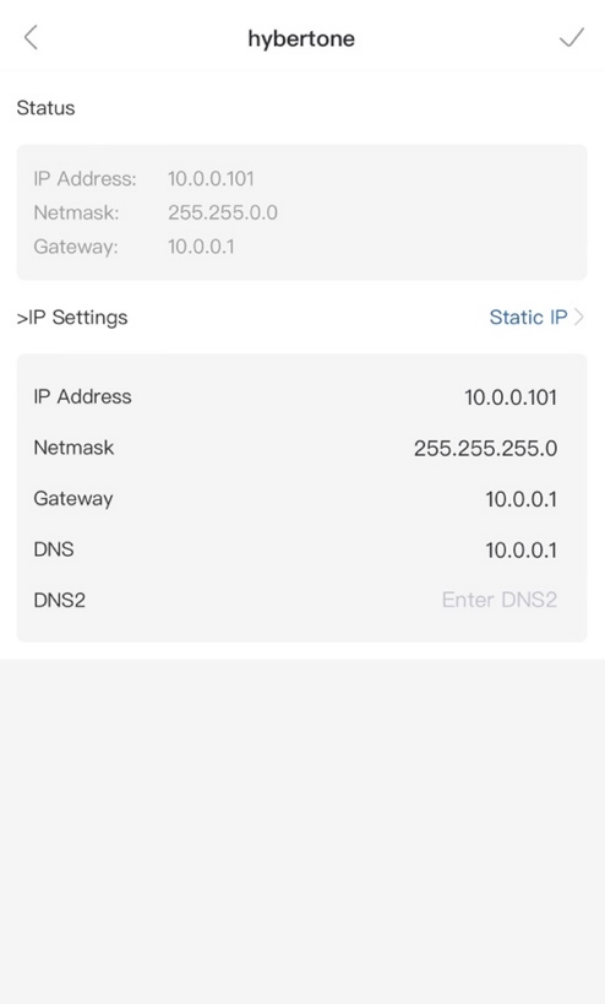

- The default IP Setting mode is DHCP.
- This enables the camera to obtain an IP and the corresponding network settings from the Wi-Fi router.
- However, the camera IP and other network settings can be assigned manually by changing the IP Setting mode to Static as shown in the Wi-Fi configuration.

Forget this network

Memory Card shows the status of the microSD card.

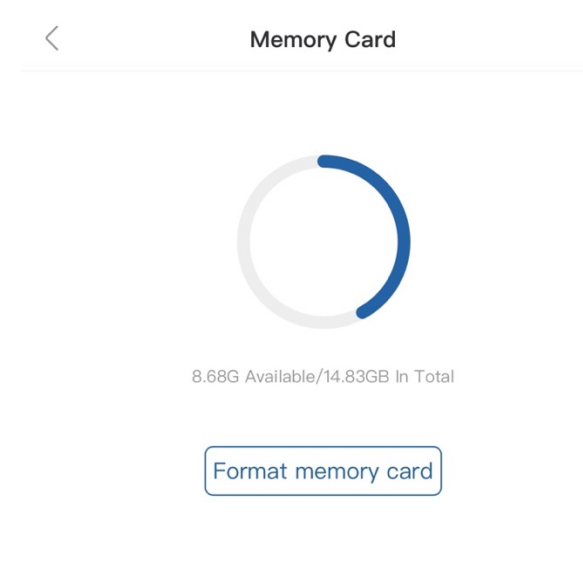

## **Formatting memory card**

Back up all important data before formatting a microSD card.

*\* Formatting a micorSD card can help to solve corrupted files issues, but it cannot fix a damaged SD card.* 

If formatting does not resolve the SD card related problems, please retry with another SD card.

Once the memory card reaches its capacity, the camera will stop recording and save the files automatically.

## **Advanced**

The Advanced section provides additional features or supports to the camera.

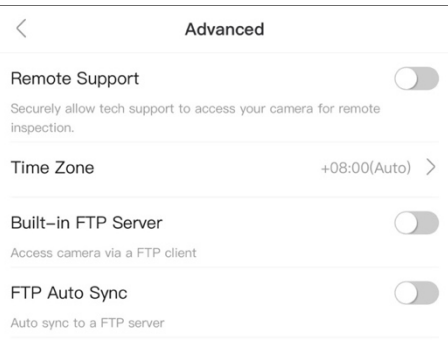

## **Remote Support**

Enabling Remote Support will authorize the ATLI technical team to remotely access the camera and conduct a thorough inspection of the camera status, settings, and operation.

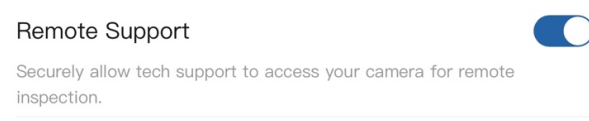

## **Setup**

- 1. Turn on Remote Support in Advanced.
- 2. Connect the camera to a local Wi-Fi network which has internet connection.
- 3. Connect the camera to a power source to make sure the camera stays online.

In order to ensure a good connection, the camera should be placed near the Wi-Fi router.

*\*Remote Support will be disabled automatically by restarting/rebooting the camera.*

## **Time Zone**

The time zone setting sets the camera internal clock to align with your local time zone.

It is important to set this correctly as the camera clock is used for all camera activities that involves time, such as timestamp, schedule, file storage time, etc.

Time Zone

 $+08:00(Auto)$ 

The default Time Zone is set to "Auto" which assigns the time zone automatically based on the current location.

If the Time Zone is not assigned correctly, it can be set manually.

## **Setup**

- 1. Tap on Time Zone > Auto  $\left\lceil \frac{2}{3} \right\rceil$  to switch to Manual.
- 2. Select a preferred time zone for the display on the time stamp.

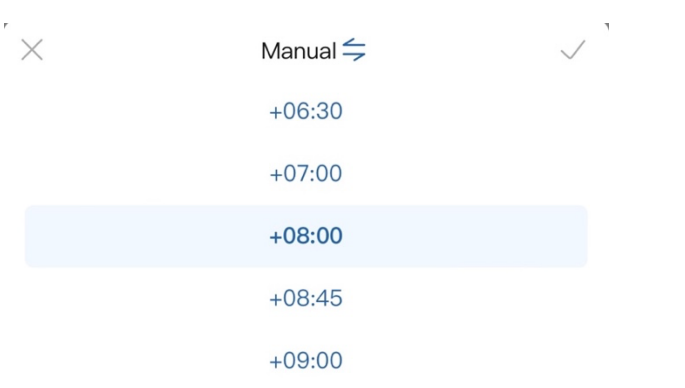

## To reset the time zone to the default setting, tap on Manual  $\left\lceil \frac{1}{2} \right\rceil$  to reset.

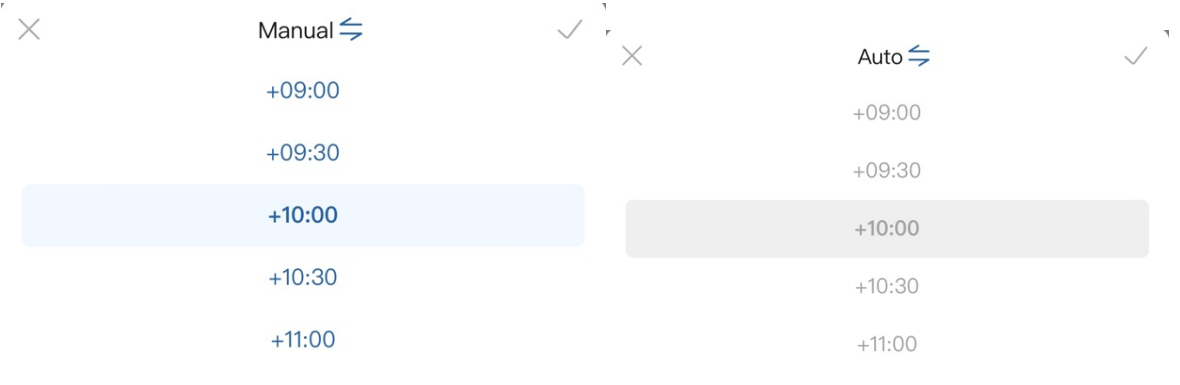

## **Built-in FTP Server**

## *\*T-100 Lite does not support Built-in FTP Server.*

The camera is equipped with a built-in FTP server for direct access by a FTP client. When this feature is enabled, the FTP login information is displayed.

When accessing via the camera Wi-Fi, enter the FTP server address in a FTP client as the Address via Hotspot.

When accessing via your local Wi-Fi, enter the FTP server address in a FTP client as the Address via WLAN.

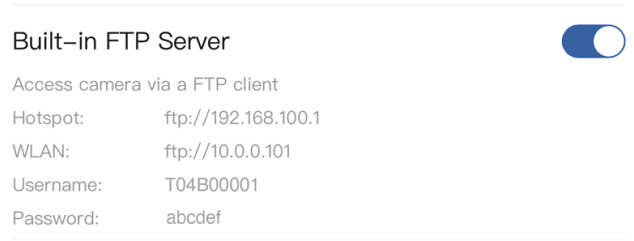

## *\*T-100 Lite does not support FTP Auto Sync.*

The camera has a built-in FTP client that enables the camera to login your FTP server and the upload the video automatically when a shooting ends.

This function requires you to setup your own FTP server and configure your router for accessing from internet.

*\*Refer to AN008 for more detailed information.*

#### **About**

## Find the following information under About.

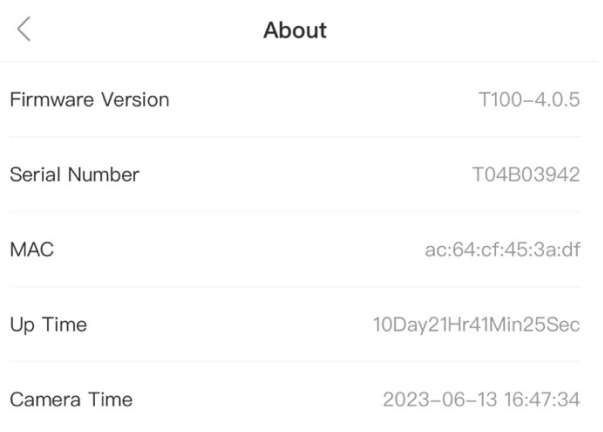

- **Firmware Version** Current camera firmware version
- **Serial Number** Camera serial number
- **MAC** MAC address
- **Up Time** Time duration of the camera being used
- **Camera Time** Time shows on the time stamp

# **Time Lapse Mode**

The following settings apply only to the time lapse mode.

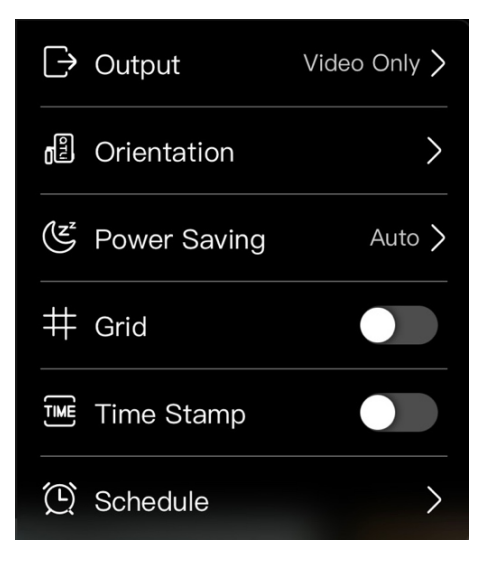

## **Output**

Saving options of the output. Two output options for a time lapse recording are supported: video, or video+photo.

## *\*T-100 Lite does not support Video+Photo output.*

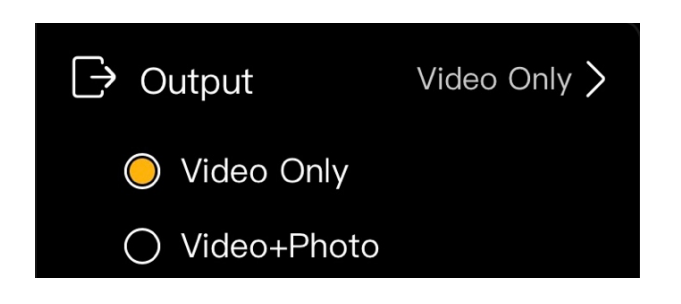

• **Video Only:**

Saving only video to the camera album after a shooting ends.

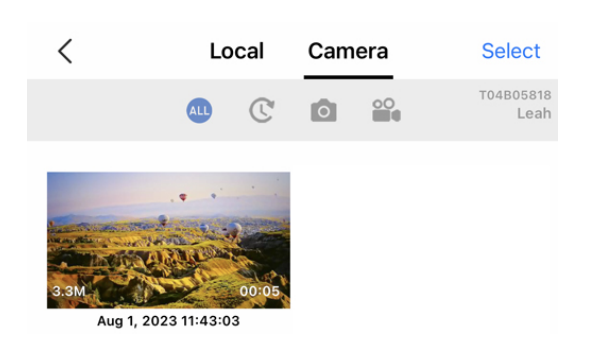

## • **Video + Photo:**

Saving both video and photo sequence to the camera album after a shooting ends.

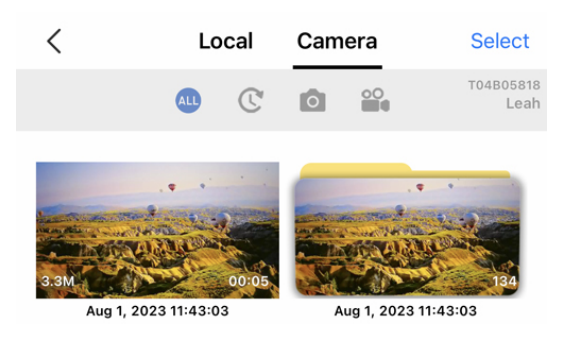

## **Orientation**

The orientation setting automatically adjusts the on-screen image display for viewing and recording.

Select a rotation that matches the orientation of the camera.

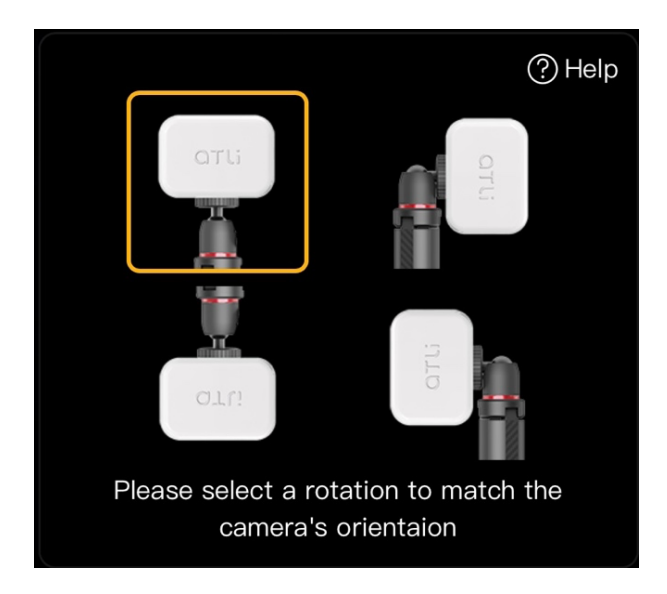

## **Power Saving**

The Power Saving enables the camera to enter sleep mode in order to extend the battery life. This feature only takes effect in an active recording session or an active schedule for recording.

When the camera is in power saving, the camera can be waked up by pressing the power button momentarily 1 second. Users can then access the camera when the status LED turns green.

There are three available options: Auto, On, Off.

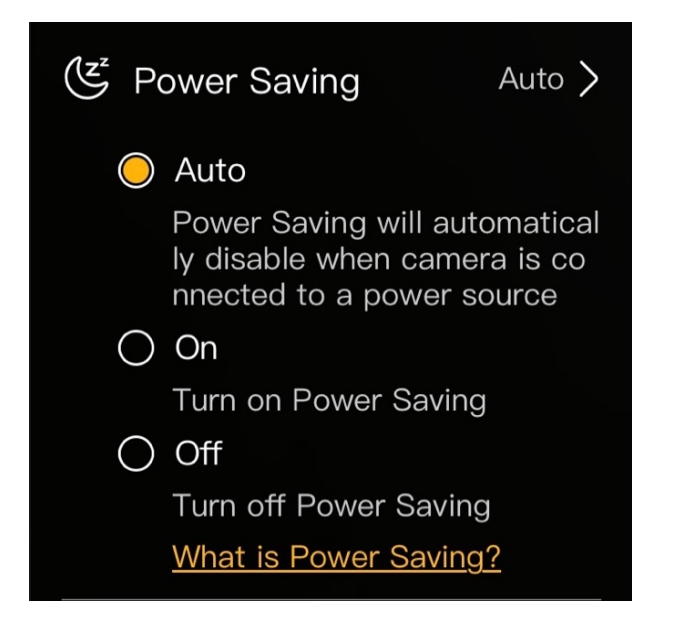

• **Auto (By default):** Power Saving will be deactivated automatically when the camera is connected to an external power source.

• **On:** 

Power Saving will be implemented mandatorily.

The camera will enter sleep mode even when it's connected to an external power source.

• **Off:**

Power Saving off. The camera will not enter sleep mode while it's running.

## **Grid**

Gridlines are displayed on the screen.

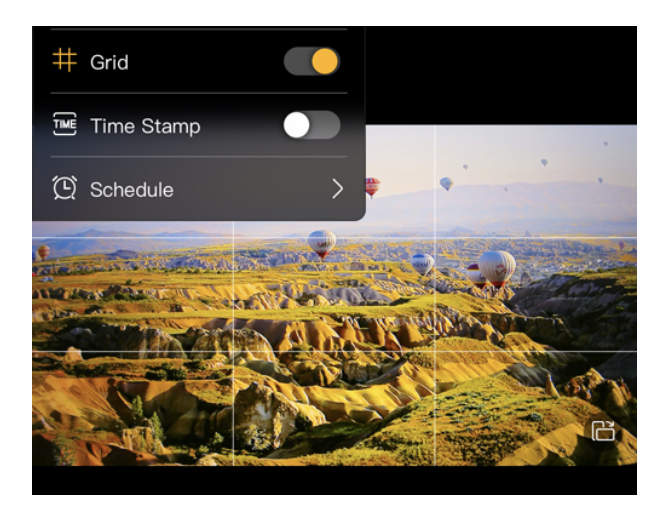

## **Time Stamp**

A time stamp is displayed at the left corner of screen.

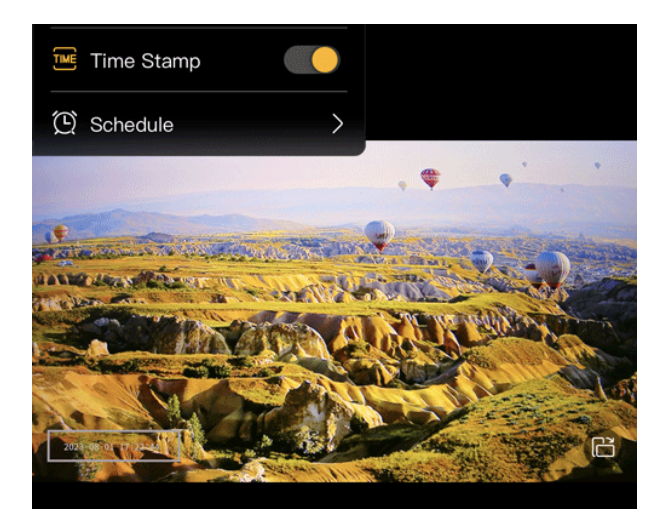

## **Schedule**

Use Schedule for pre-arranged recordings. The occurrence of the recordings can be set to once, daily, or weekly.

## **Occurrence: Once**

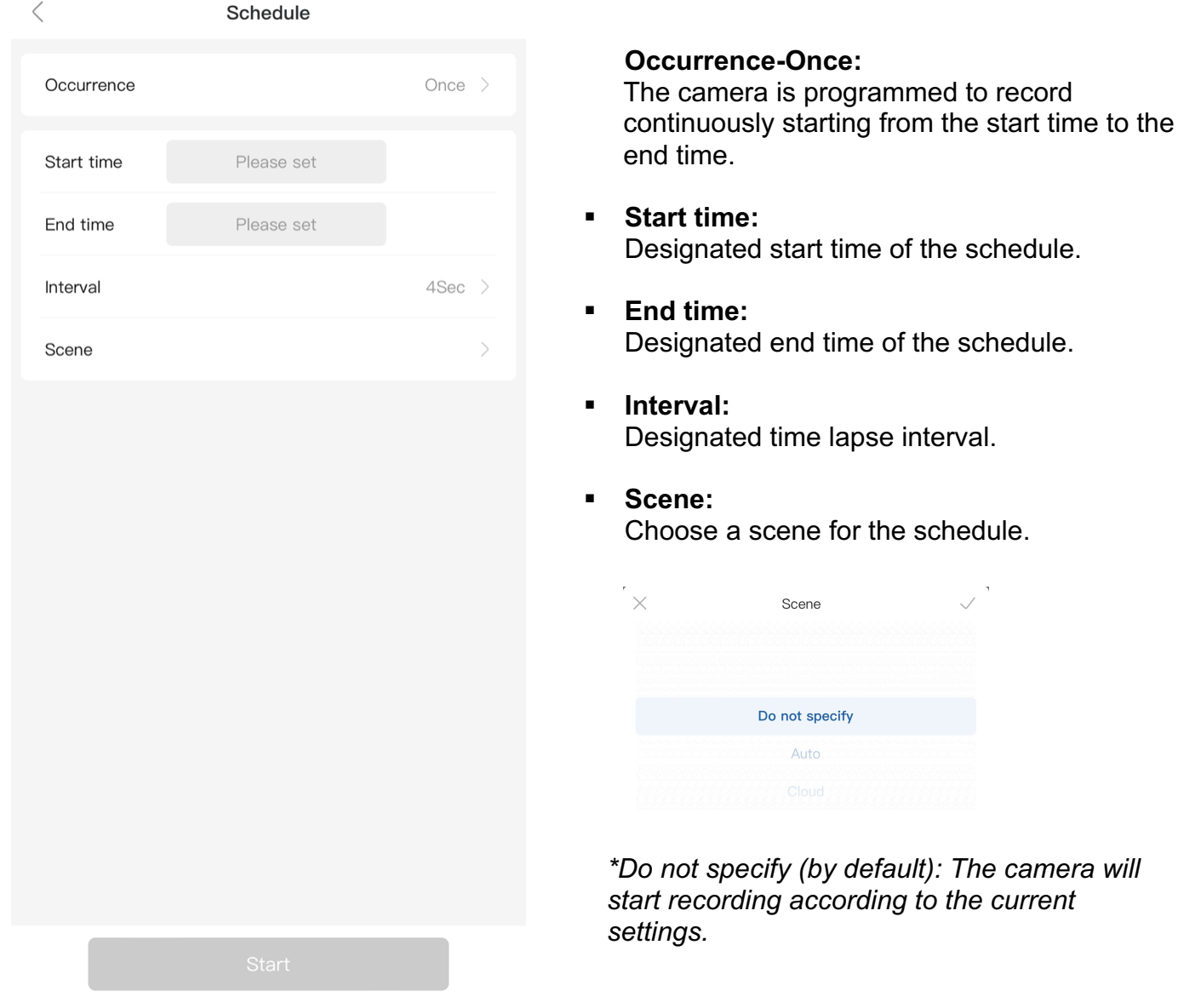

## **Note**

The schedule will end automatically once it reaches the end time.

## **Occurrence: Daily**

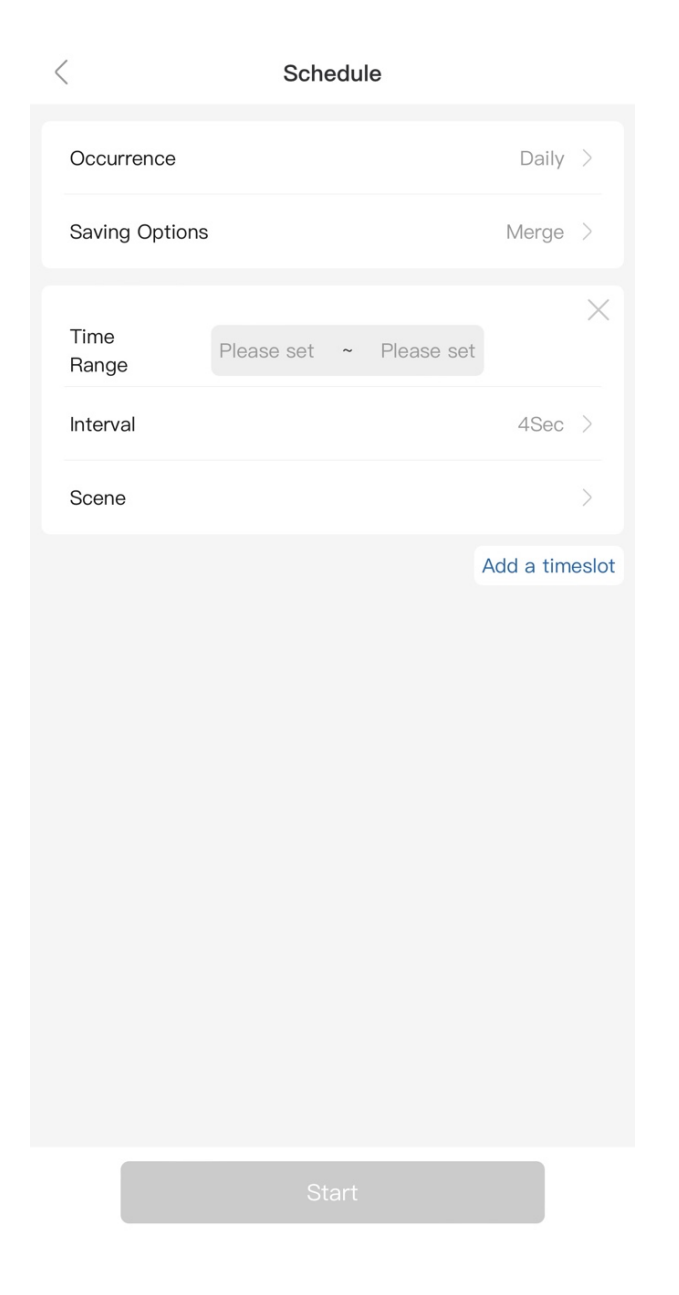

## **Occurrence-Daily:**

The camera is programmed to record on a daily basis.

## **Saving Options:**

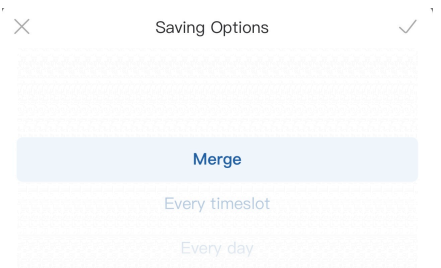

## • **Merge:**

The recorded video from each time slot will be consolidated into one video clip after the schedule ends.

## • **Every timeslot:**

The recorded video will be generated after each time slot ends.

## • **Every day:**

The recorded video will be consolidated into one video clip after each day ends.

## § **Time Range:**

Start time and end time for each time slot.

## **Note**

To end the schedule, access the camera and terminate the schedule manually.

It is possible to configure up to 6 timeslots.

## **Occurrence: Weekly**

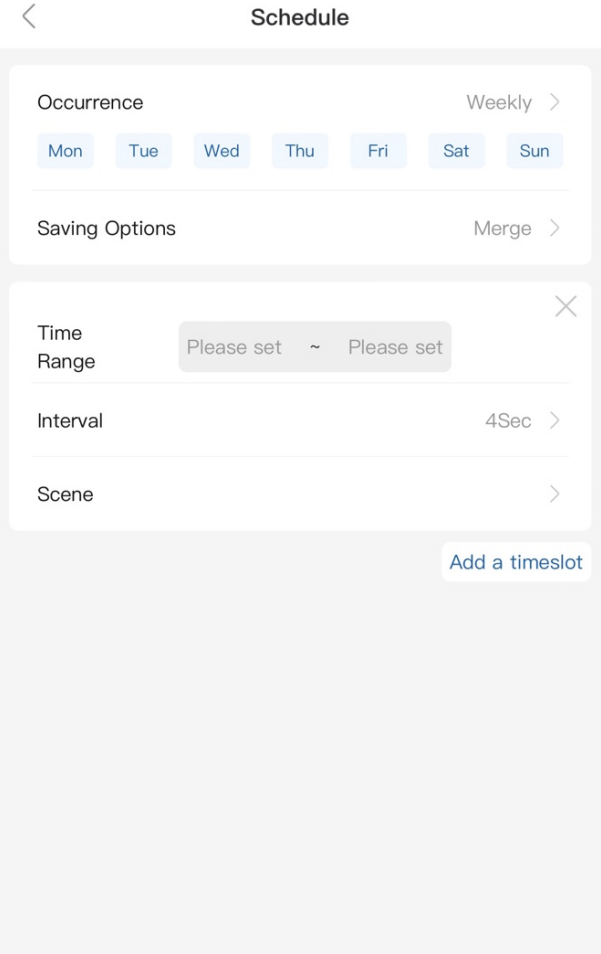

#### **Occurrence-Weekly:**

The camera is programmed to record on a weekly basis. It is possible to customize the specific days within a week.

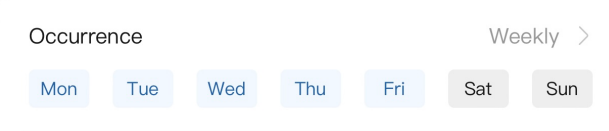

*\*The days selected are displayed in blue, otherwise they are displayed in grey.*

*\*All days are pre-selected by default.*

**For description of the unmentioned features in this section, please refer to the previous contents (Occurrence-Once & Occurrence-Daily).**

# **Realtime Playback (Live Preview)**

Preview and track the progress of the time lapse recording.

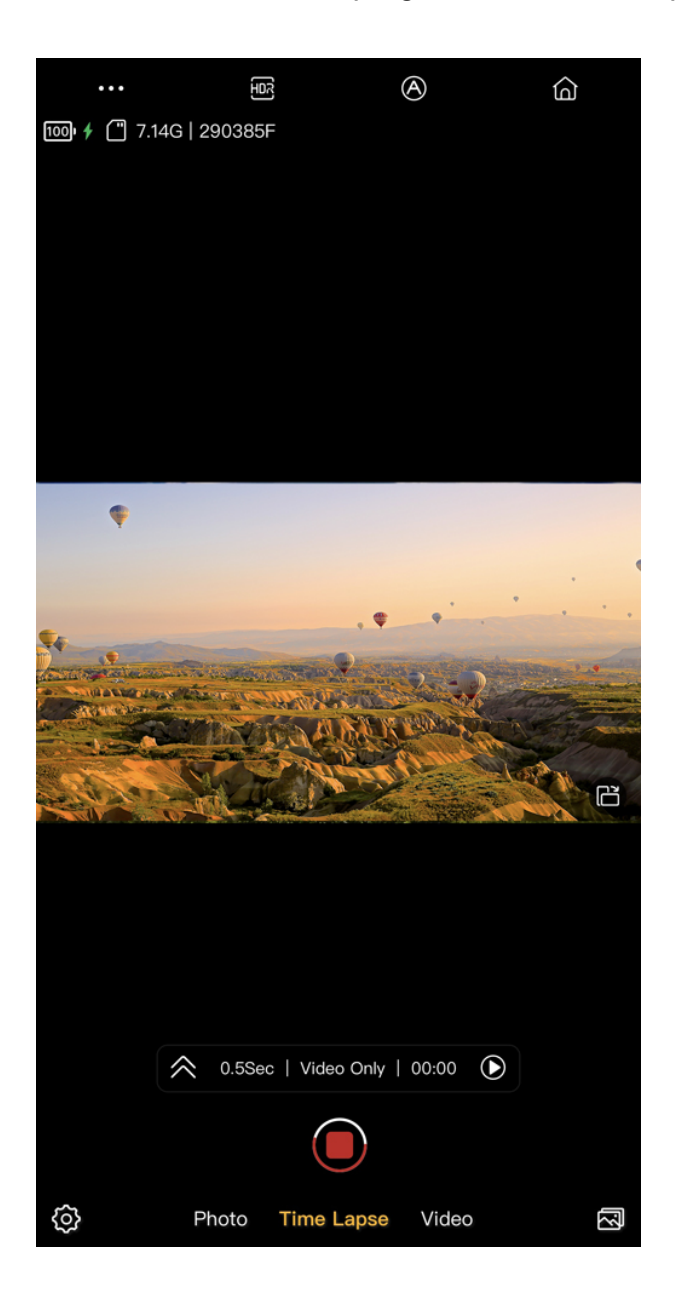

The activation of this feature will occur once a time lapse recording has started.

Tap on  $[\hat{\frown}]$  to expand the widget for detailed information.

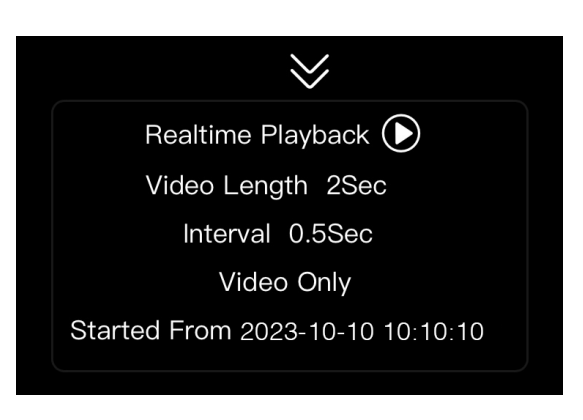

Click on  $[**D**]$  to preview the recorded video.

View, share, or download the video content in the preview.

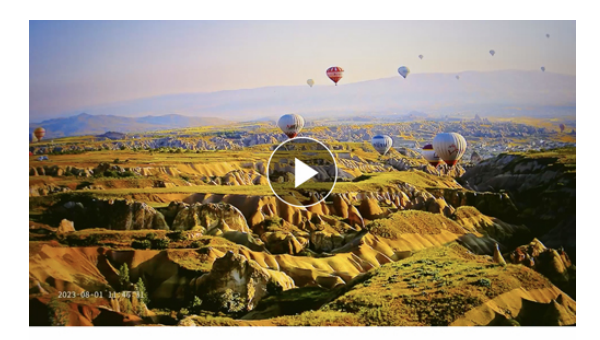

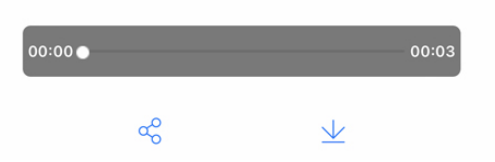

## **Note**

*\*Realtime Playback is only supported in time lapse mode.*

Upon previewing the video, it is possible to pause the video and make necessary changes to the settings without ending the recording.

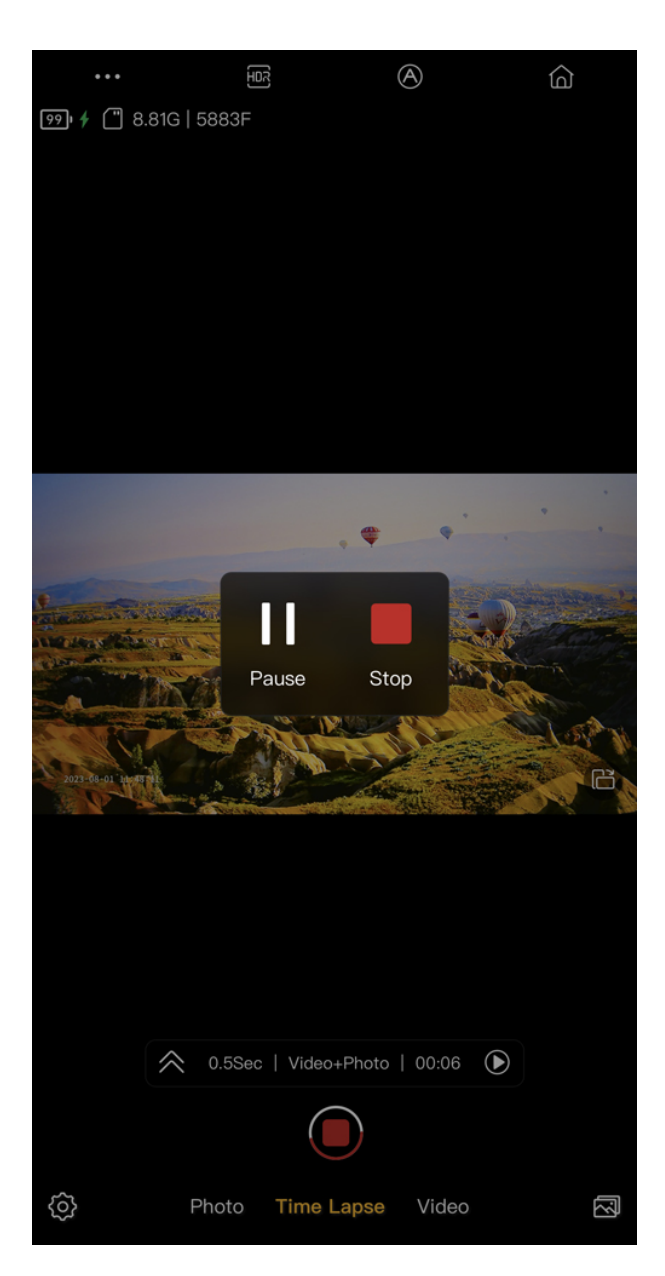

## **Note**

Changes of the following settings are allowed:

- Output
- Power Saving
- Grid
- Time Stamp
- EV, Shutter Speed, ISO, White Balance

# **Time Slice**

Use photo sequences to compose a Time Slice photo.

## *\*T-100 Lite does not support Time Slice.*

Go to the Camera Album > Select a photo sequence folder > Tap on Time Slice[ ] at the bottom left > Customize the settings below to your preference in order to select the photos to be used to create a Time Slice photo

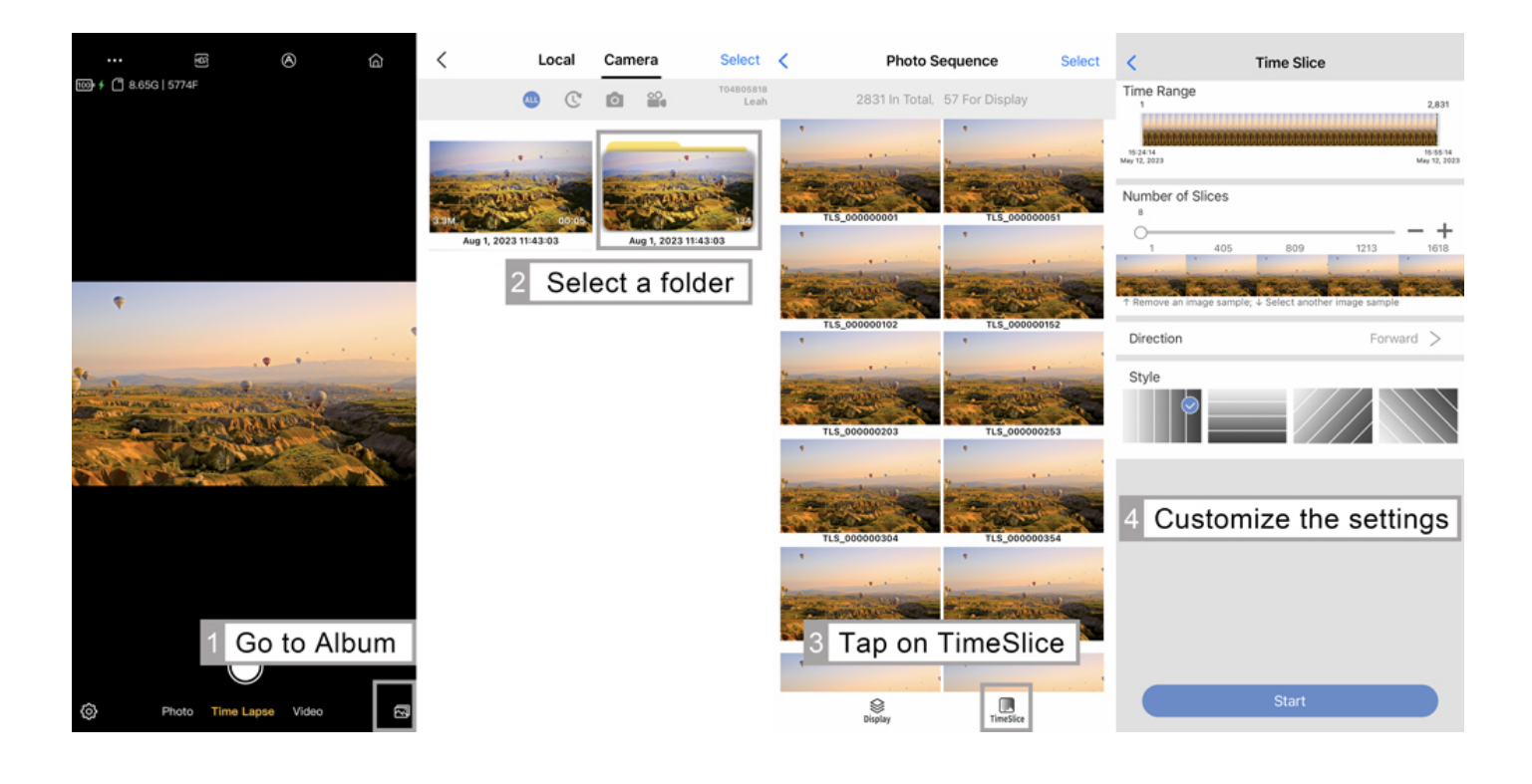

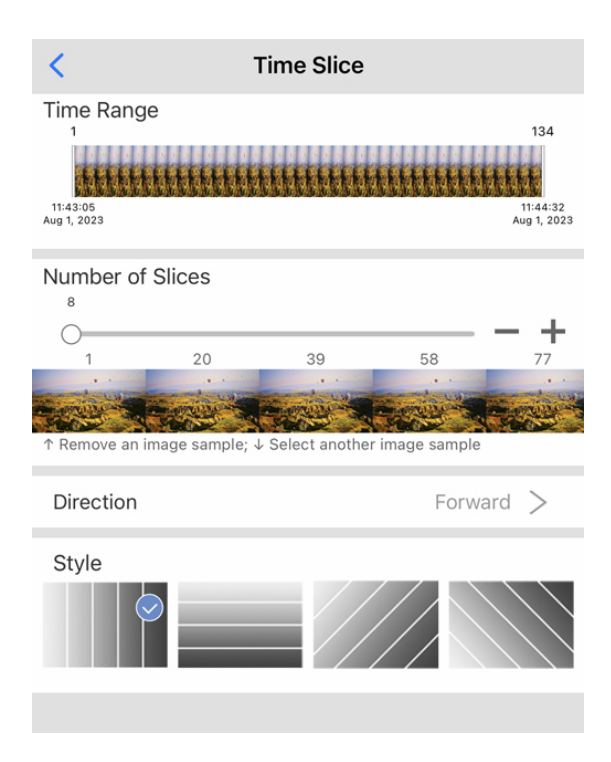

## **Time Range:**

Time range of the photo sequences.

## **Number of Slices:**

The quantity of the slices. *\* A minimum* of *8 slices are required.*

- Tap on thumbnail and drag it up to remove the image.
- Tap on thumbnail and drag it down to replace the image.

## **Direction:**

- Forward- Slices display in forward direction.
- Reverse- Slices display in reverse direction.

#### 21  **Style:**  Style of time slice.

# **Photo Mode**

The following settings apply to the photo mode.

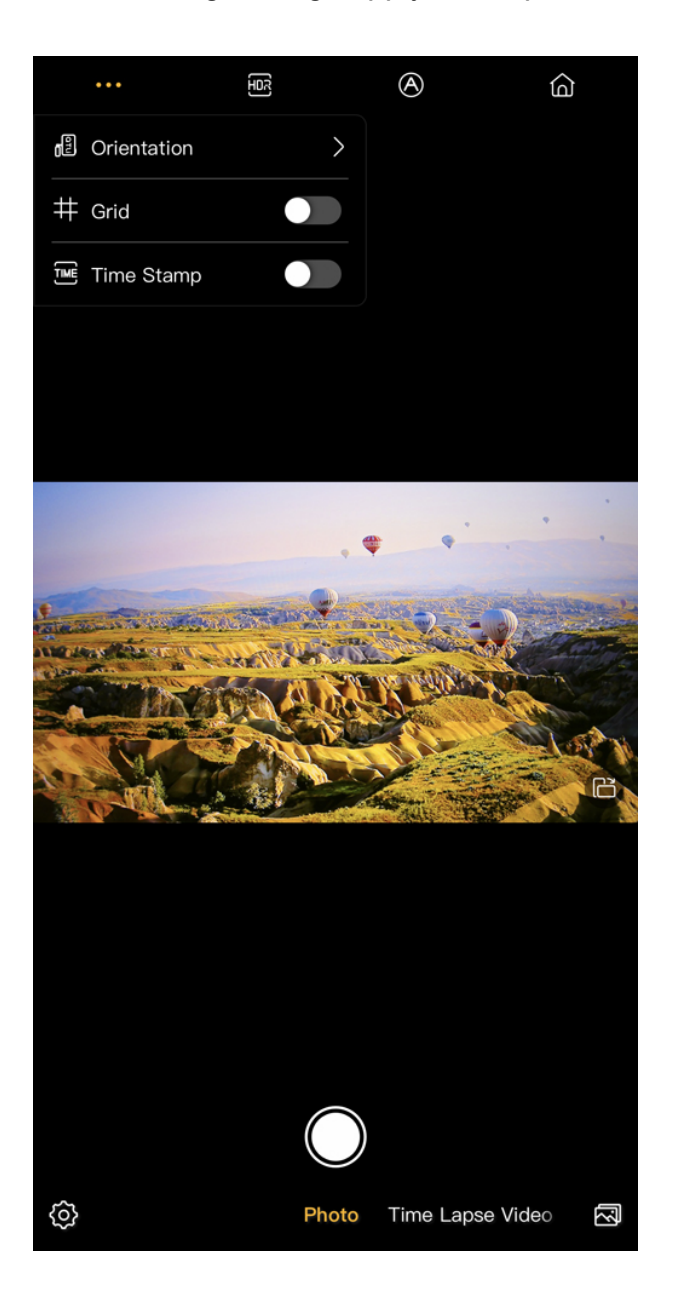

• **Orientation [ ]**:

The orientation setting automatically adjusts the on-screen image display for viewing and recording.

Select a rotation that matches the orientation of the camera.

- **Grid**  $[\ddot{+}]$ : Displaying gridlines on the screen.
- **Time Stamp [ ]**: Adding a time stamp at the left corner of the screen.

# **Video Mode**

The following settings apply to the video mode.

## *\*T-100 Lite does not support Video mode.*

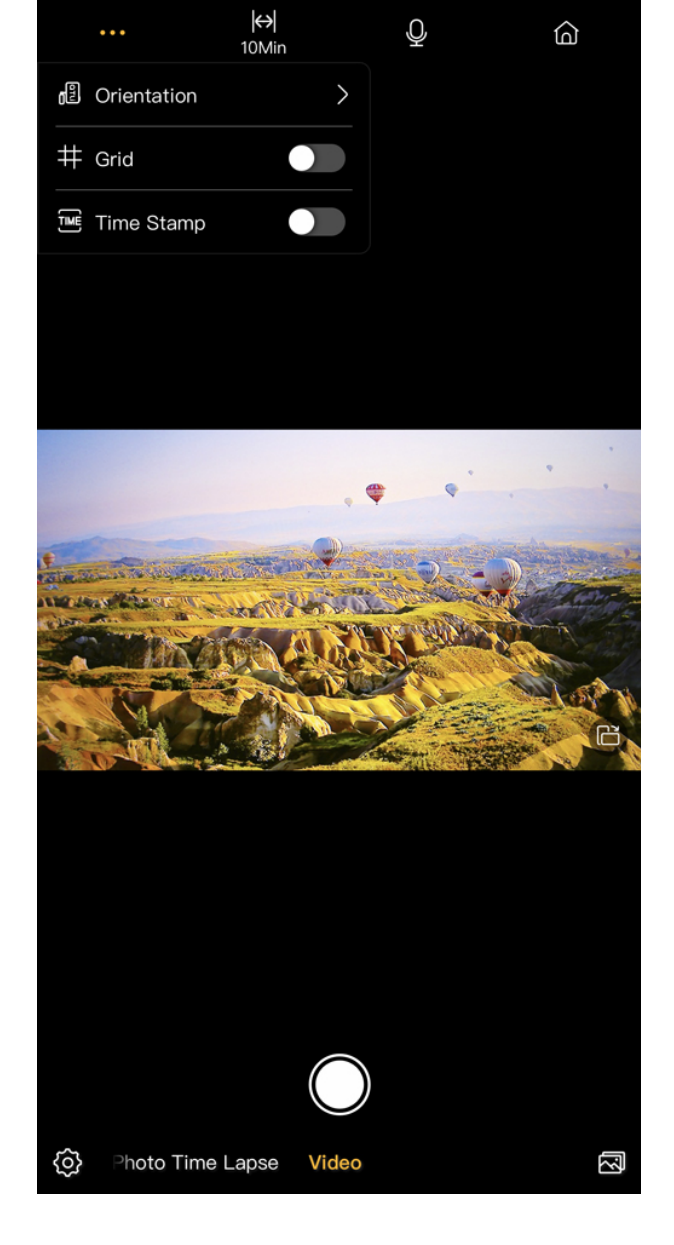

• **Orientation [ ]**: The orientation setting automatically

adjusts the on-screen image display for viewing and recording.

Select a rotation that matches the orientation of the camera.

- **Grid [ ]**: Displaying gridlines on the screen.
- **Time Stamp [ ]**: Adding a time stamp at the left corner of the screen.
- Split  $\mathsf{R}^{\mathsf{H}}$ : Split the recordings by length automatically.

5min: Split the recording and save a video every 5 mins.

10min: Split the recording and save a video every 10 mins.

• **Mic [ ]**: Turning the mic on/off.

## **Album**

Use albums to view and organize your videos and photos. There are two different types of albums in the Album: Local and Camera.

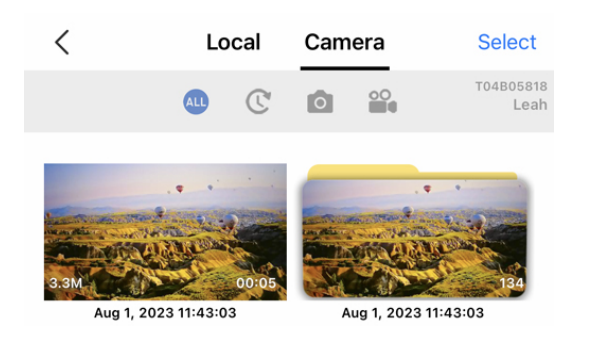

**Camera album**: This album refers to the storage on microSD card. All videos and photos captured will automatically be saved in the camera album once you're done shooting.

*\*The camera album is accessible only when the camera is connected to the app.*

**Local album**: This album refers to the collection of videos and photos downloaded on your mobile device.

*\*Contents in the local album is accessible on the app at any time without having your camera connected to the app.*

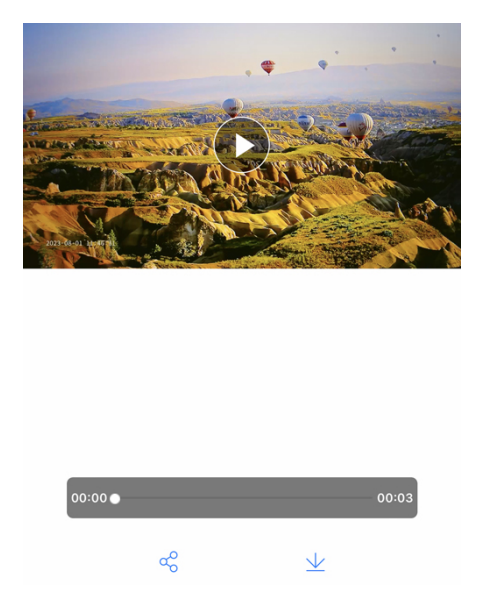

## **Playing video**

Open Camera album > Tap the video you want to display > The video starts playing automatically.

Tap  $\parallel$   $\parallel$  at the bottom to pause the video. Tap  $\odot$  at the bottom to play video.

Tap  $\lceil \frac{\infty}{6} \rceil$  at the bottom to share the video. The video will first be downloaded to the phone and then a popup screen asking for selecting the sharing method/channel.

## **Managing Footages**

Open Camera album > Tap [Select] at the top right corner to select the footages

Tap  $[\frac{1}{2}]$  at the bottom to download the footages selected, tap  $[\overline{\mathbb{1}]}]$  at the bottom to delete the footages.

This above method is not recommended to manage footages with a large memory size due to the limited Wi-Fi bandwidth. It is recommended to read the data directly from the microSD card (a SD Card reader required) via a computer.